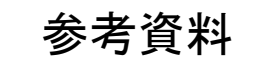

# 2.8インチTFT for Raspberry Pi (PiShow2.8) 動作確認方法

当資料は、製品の動作を確認する為の資料です。

製品の動作保証や性能を示す資料では御座いません。

資料製作時の確認方法であり、途中変更等がある場合が御座います。

当社にて確認の為に行った内容をまとめた資料になります。

2015/10/08 作成 Y.kitagami

#### RaspberryPiがインターネットにつながっている状態。

## シリアルポートよりコマンドで通信ができる状態。

### コンソール画面にて以下のコマンドを入力します。

wget http://www.seeedstudio.com/document/rar/TFT-Drivers-Full-Pack-V0\_1-20150424.tar.bz2

ネット上よりファイルをダウンロードします。

sudo tar -jxvf TFT-Drivers-Full-Pack-V0\_1-20150424.tar.bz2 -C /

解凍とファイル移動を行います。

#### エディタコマンドで以下のファイルを変更します。

sudo nano /etc/modules

以下をファイルの最後に追加(改行等そのままで)

fbtft dma

fbtft\_device name=rpi-tftscreen rotate=270

ads7846

ads7846\_device pressure\_max=255 gpio\_pendown=25 cs=0 x\_plate\_ohms=60 swap\_xy=1 keep\_vref\_on=1

#### エディタコマンドで以下のファイルを変更します。

sudo nano /usr/share/X11/xorg.conf.d/99-calibration.conf 以下をファイルに記入

Section "InputClass"

Identifier "calibration"

MatchProduct "ADS7846 Touchscreen"

Option "Calibration" "3850 230 190 3850"

EndSection

#### 再起動の後、設定画面が表示されます。

sudo reboot

再起動します。

sudo raspi-config

RaspberryPiのデスクトップ表示の設定を行えば、液晶にデスクトップが表示されます。

#### タッチパネルのポイントがずれる際は、以下の項目を微調整してください。

sudo nano /usr/share/X11/xorg.conf.d/99-calibration.conf

Section "InputClass" Identifier "calibration" MatchProduct "ADS7846 Touchscreen" Option "Calibration" "3850 230 190 3850" ←ここの値を微調整 EndSection

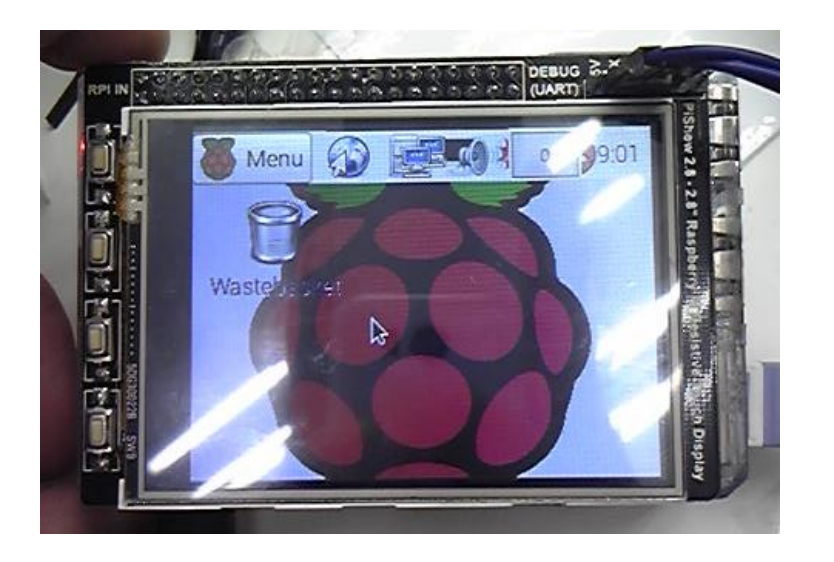